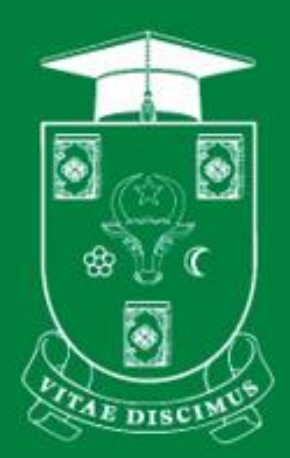

# **UNIVERSITATEA DE STAT DIN MOLDOVA**

**PENTRU UZ INTERN** 

# **GHID UTILIZAREA MOODLE USM. PRIMII PAȘI (***Conectare. Accesare cursuri***)**

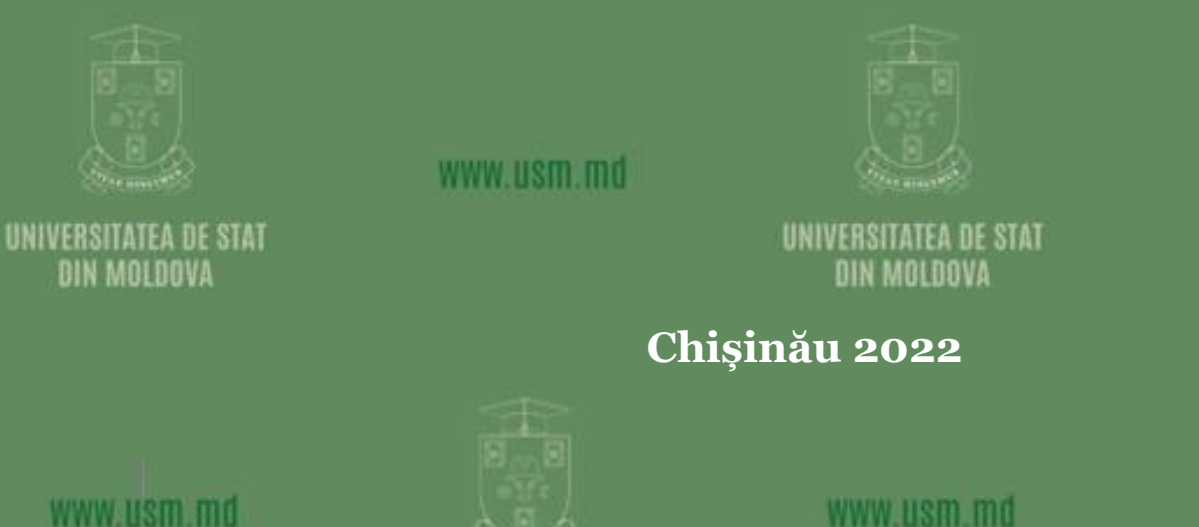

www.usm.md

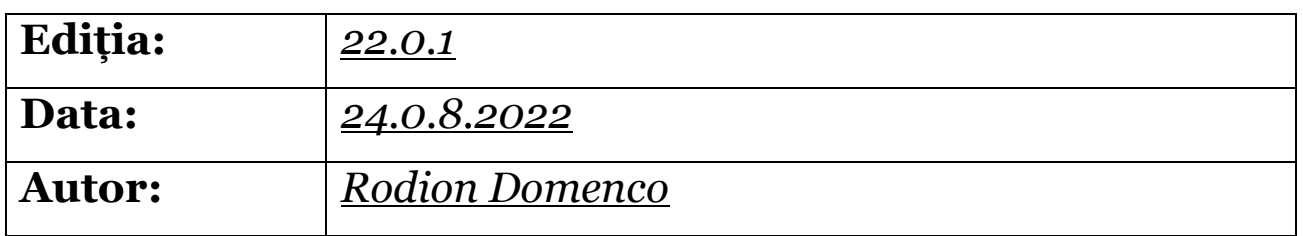

### *Universitatea de Stat din Moldova, Secția Sisteme de Gestionare a Procesului Educațional. Pentru uz intern.*

## **Cuprins**

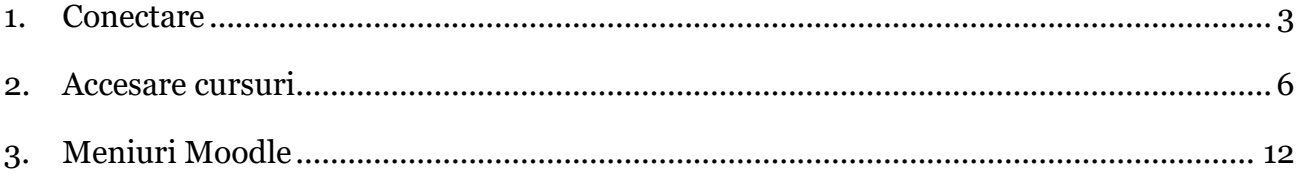

## <span id="page-2-0"></span>1. Conectare

- 1. Accesăm <https://moodle.usm.md/> vezi Figura 1.1 a)
- 2. Selectăm opțiunea Conectare vezi Figura 1.1 b)

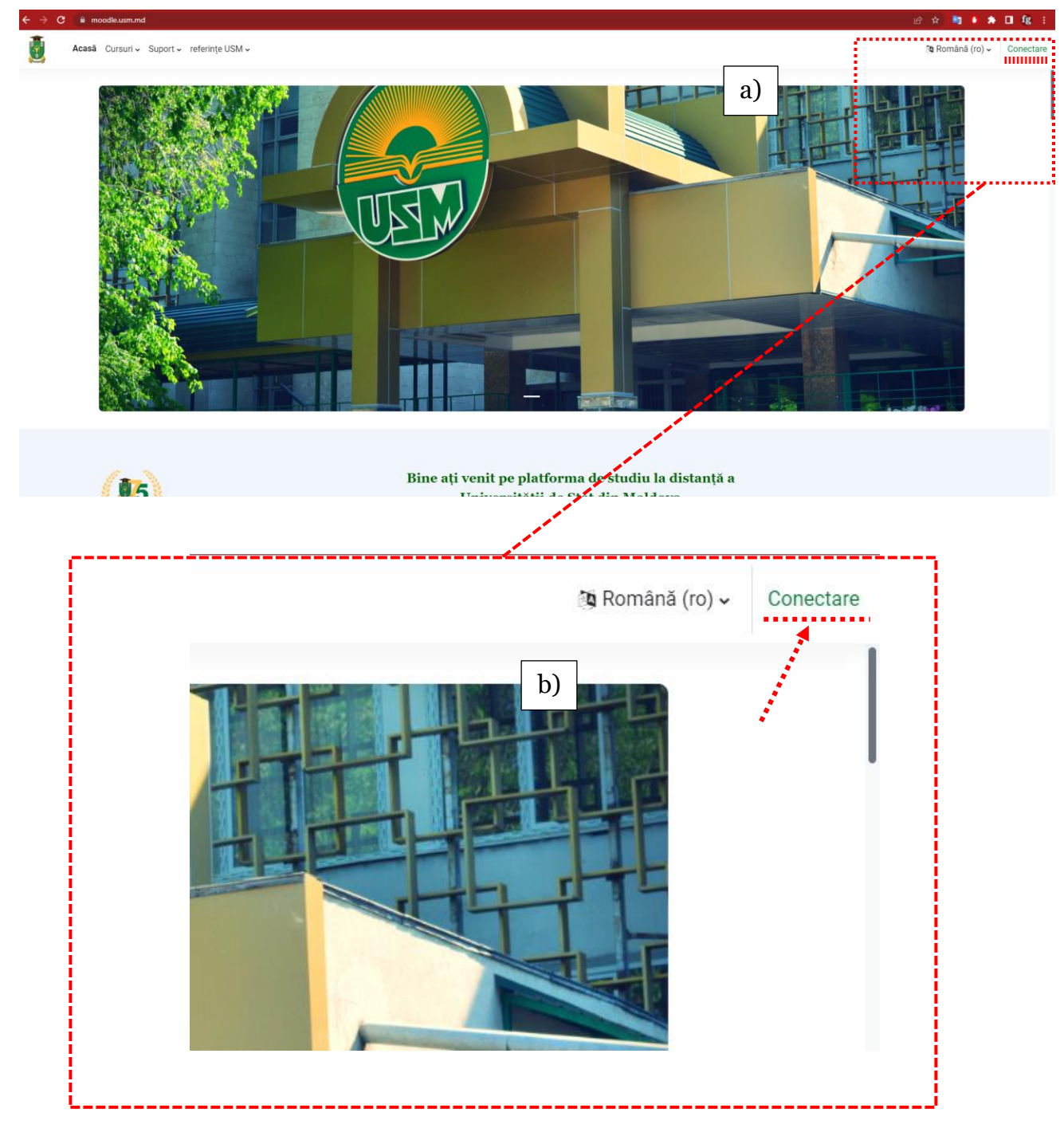

Figura 1.1 Pagina de start

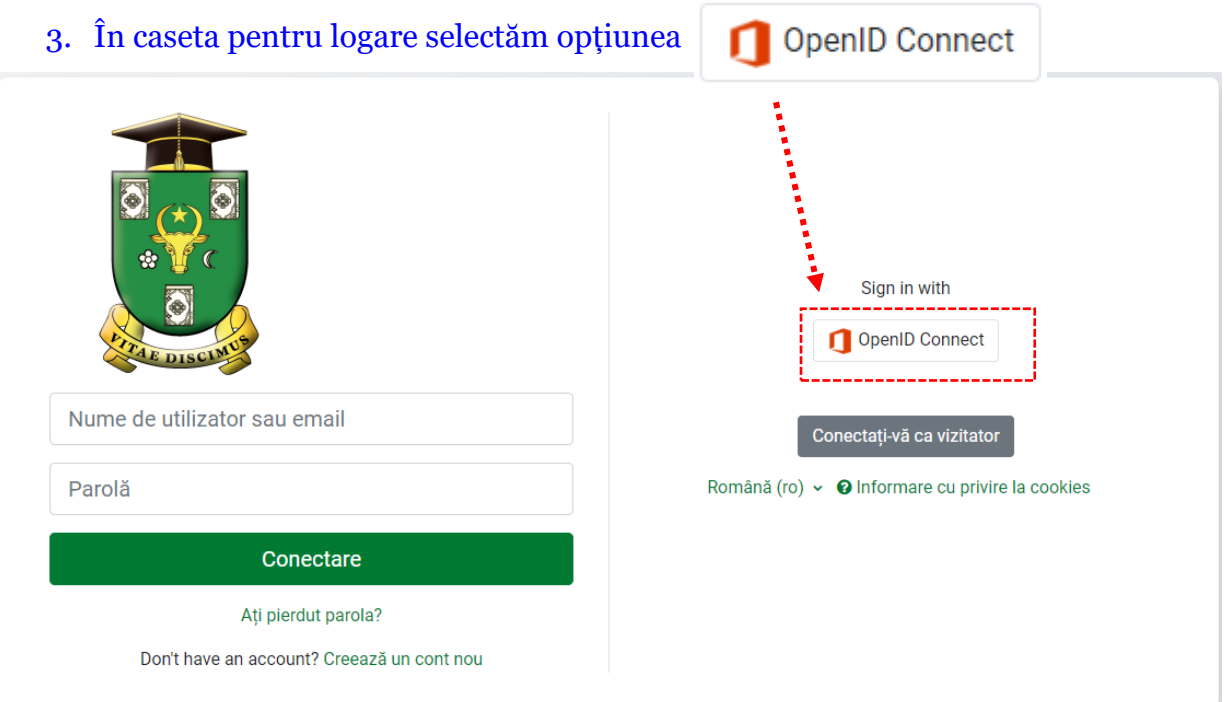

Figura 1.2. Fereastra de selectare a opțiunii de conectare la [www.moodle.usm.md](http://www.moodle.usm.md/)

4. Introducem numele de utilizator (Microsoft 365).

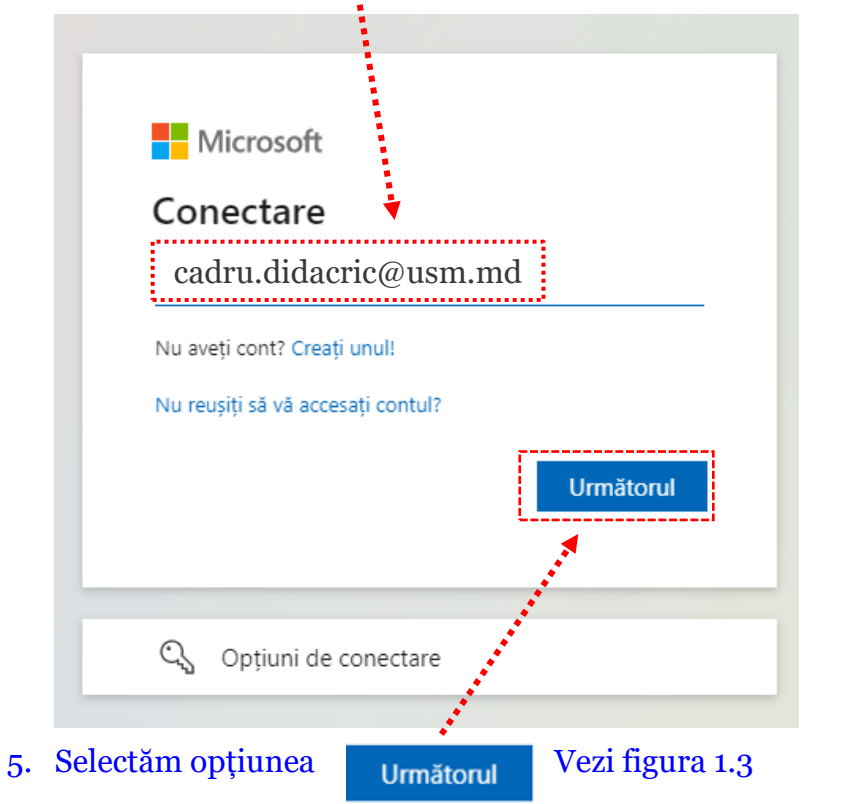

Figura 1.3. Caseta "Nume Utilizator"

- 6. Introducem parola asociată contului Microsoft365. Vezi figura 1.4. **UNIVERSITATEA DE STAT** MOI BOUS cadru.didactic@usm.md $\leftarrow$ Introduceți parola ......... Mi-am uitat parola Conectare
- 

Figura 1.4. Caseta "Introduceți parola"

### **Prima pagină a platformei moodle, după logare**

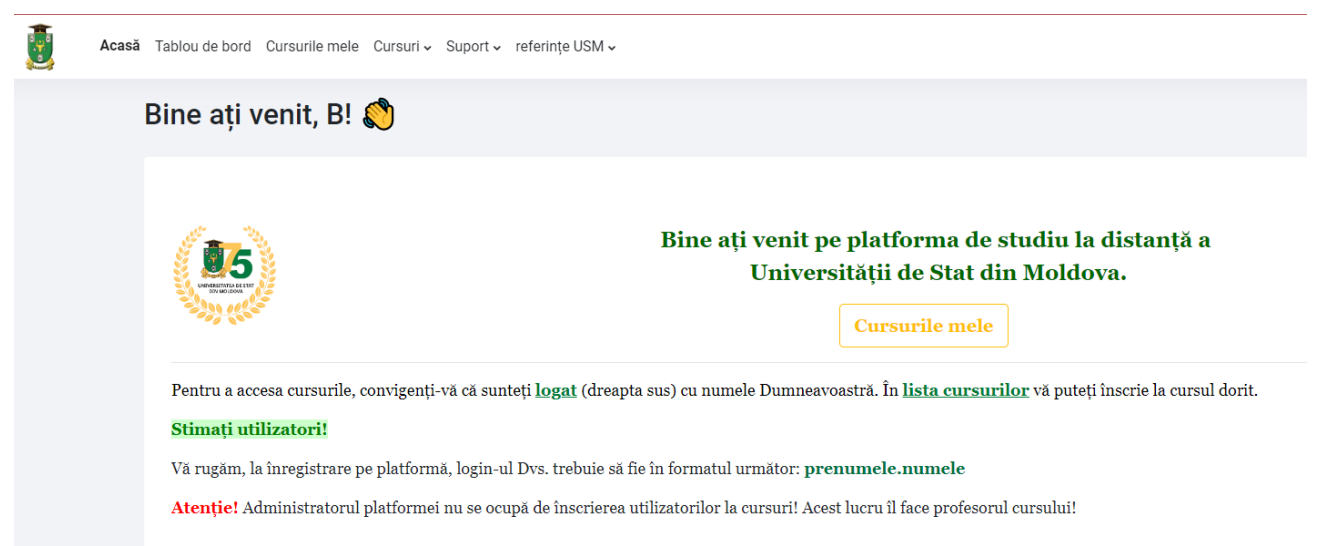

### <span id="page-5-0"></span>2. Accesare cursuri

1. De pe prima pagină, după logare, în partea de sus, selectăm opțiunea "**Cursuri**" (Vezi figura 2.1., opțiunea marcată cu galben)

Acasă Tablou de bord Cursurile mele Cursuri v Suport v referințe USM v

### Moodle - Universitatea de Stat din Moldova

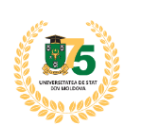

Bine ați venit pe platforma de studiu la distanță a Universității de Stat din Moldova.

**Cursurile mele** 

Pentru a accesa cursurile, convigenți-vă că sunteți logat (dreapta sus) cu numele Dumneavoastră. În lista cursurilor vă puteți înscrie la cursul dorit.

#### Stimați utilizatori!

Vă rugăm, la înregistrare pe platformă, login-ul Dvs. trebuie să fie în formatul următor: prenumele.numele

Atenție! Administratorul platformei nu se ocupă de înscrierea utilizatorilor la cursuri! Acest lucru îl face profesorul cursului!

#### **Contacte:**

Secția Sisteme de Gestionare a Procesului Educațional: Biroul 139/C (Blocul Central).

Figura 2.1. Prima pagină a utilizatorului

#### 2. Selectăm opțiunea "Cursuri USM". Vezi figura 2.2

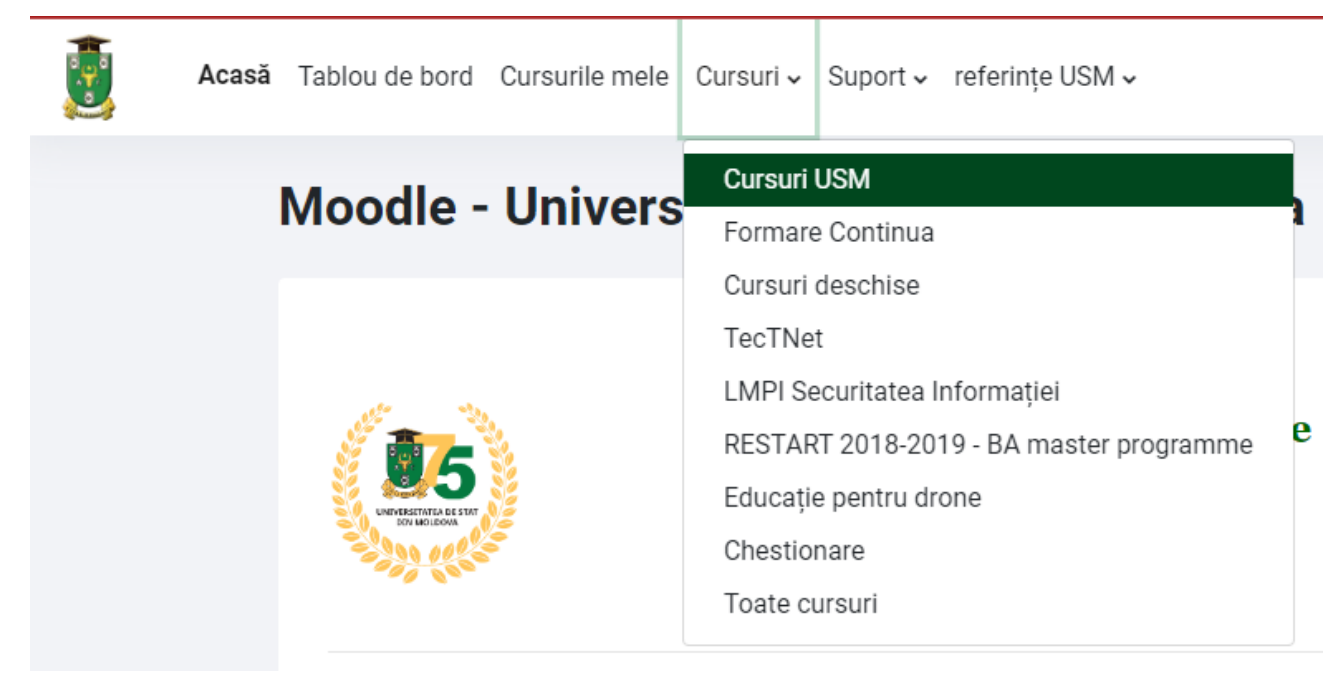

Figura 2.2.

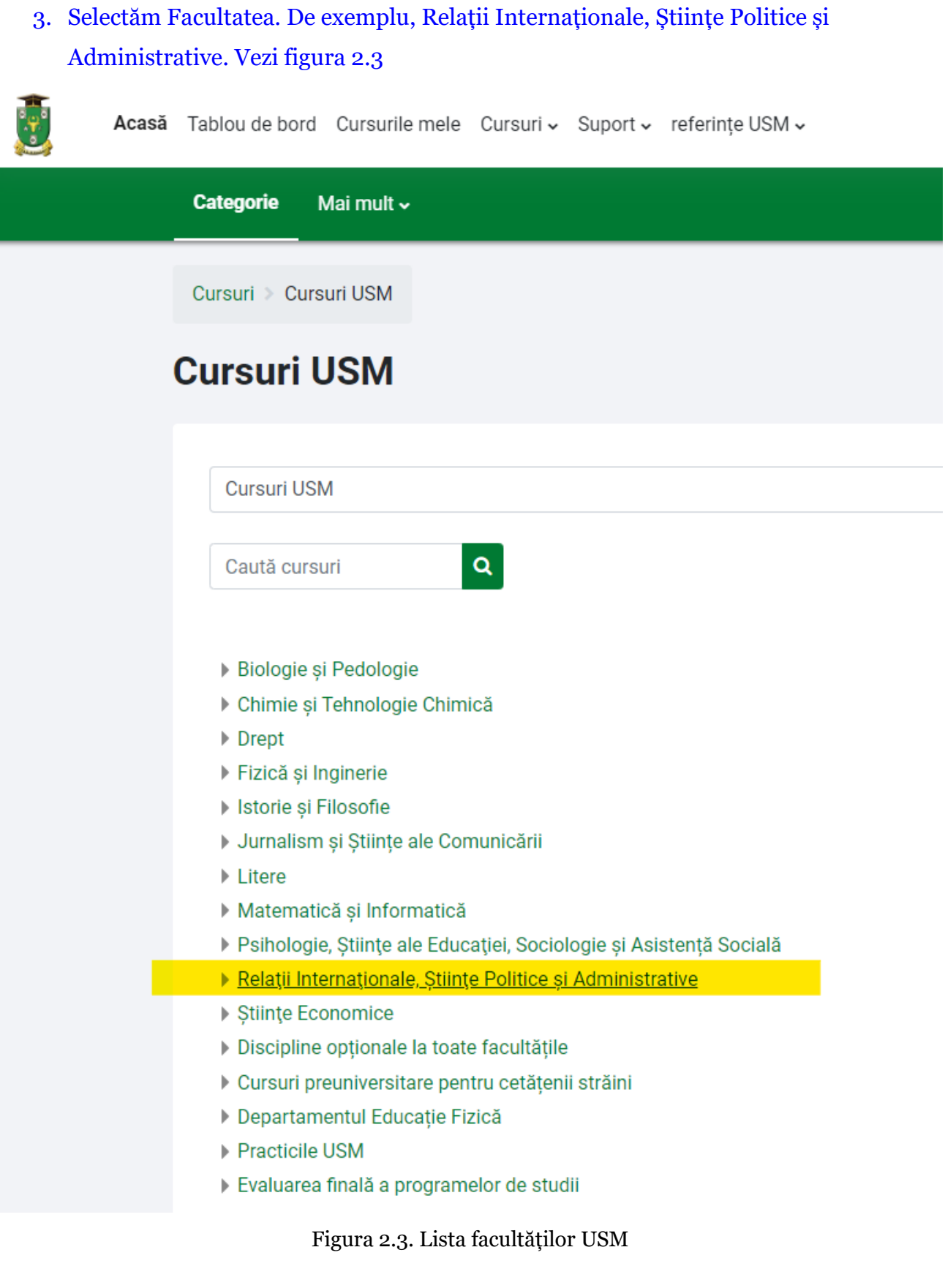

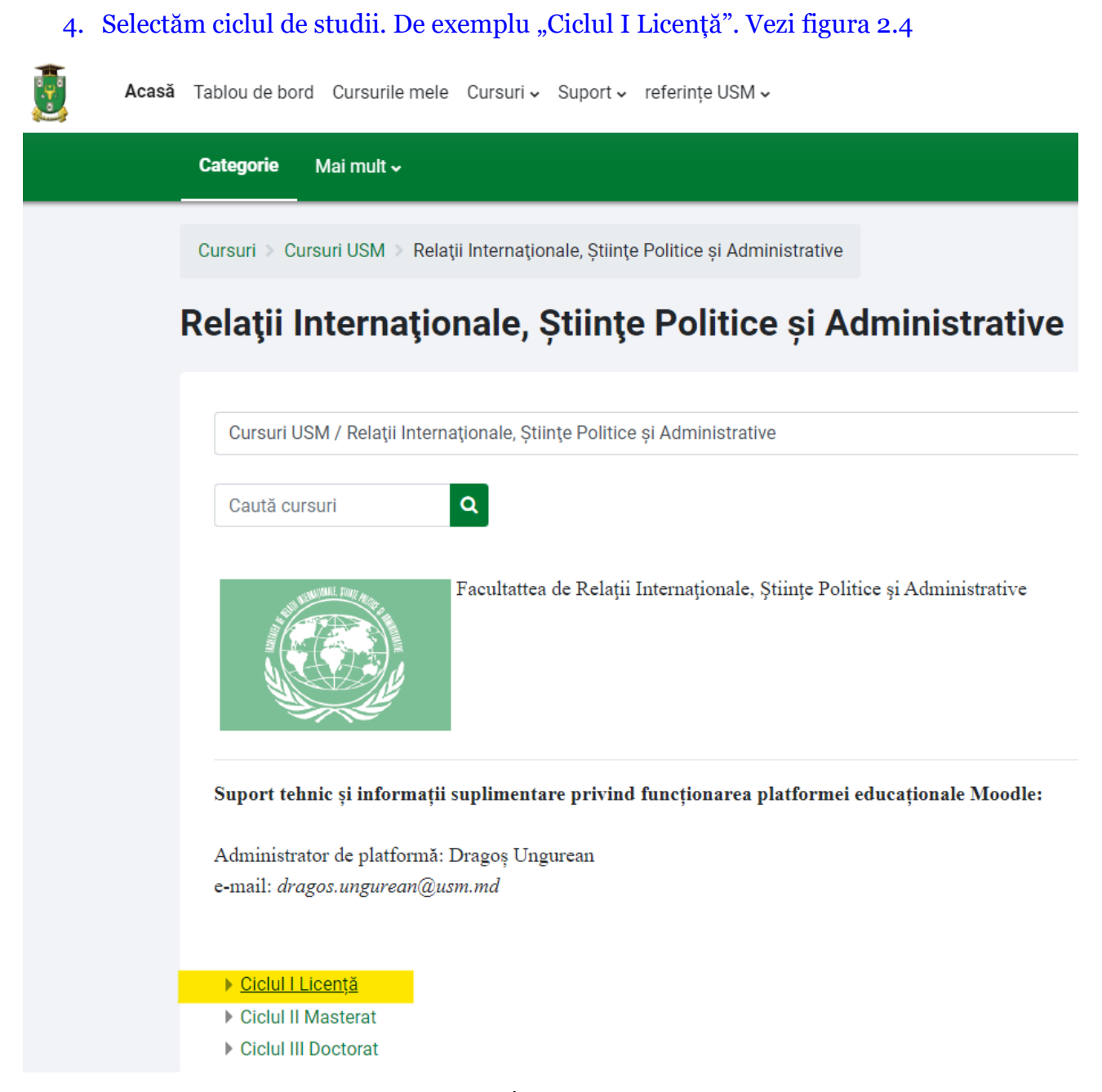

Figura 2.4

5. Selectăm specialitatea. De exemplu "Relații Internaționale". Vezi figura 2.5.

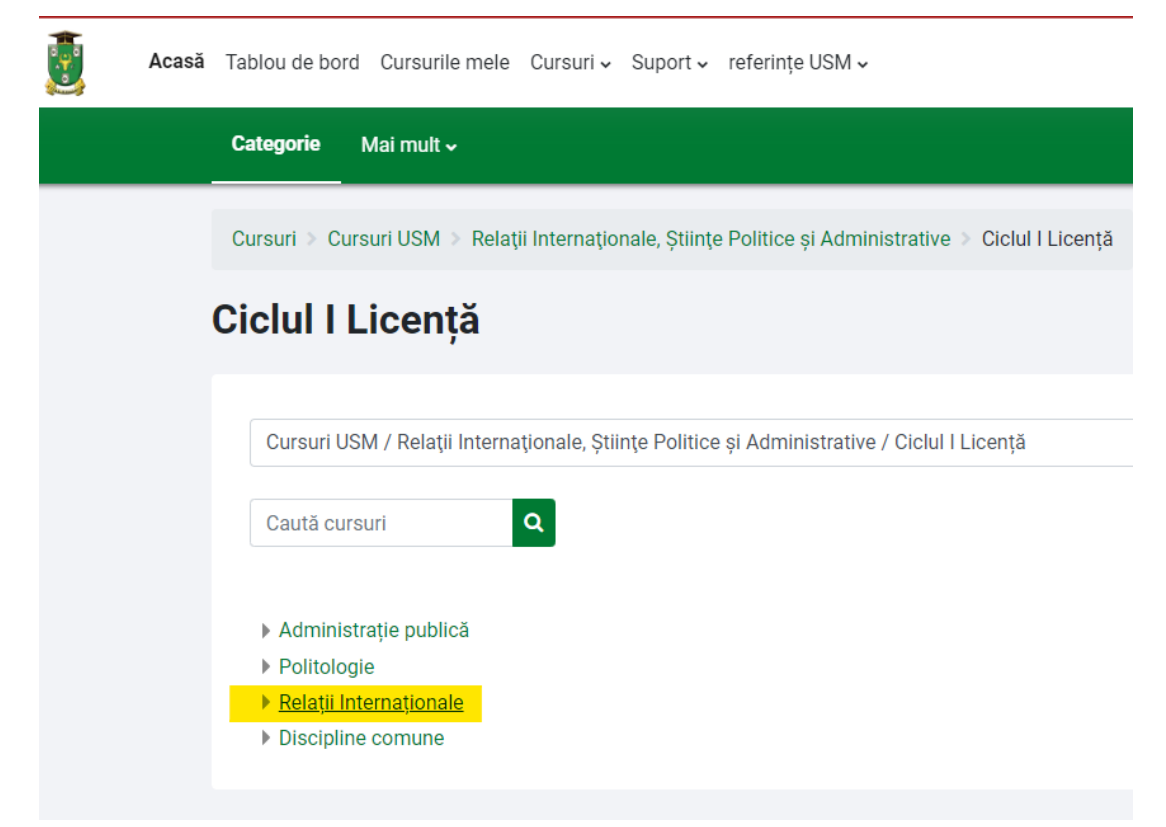

Figura 2.5. Lista specialităților de la Ciclul I Licență, la facultatea Relații Internaționale, Științe Politice și Administrative

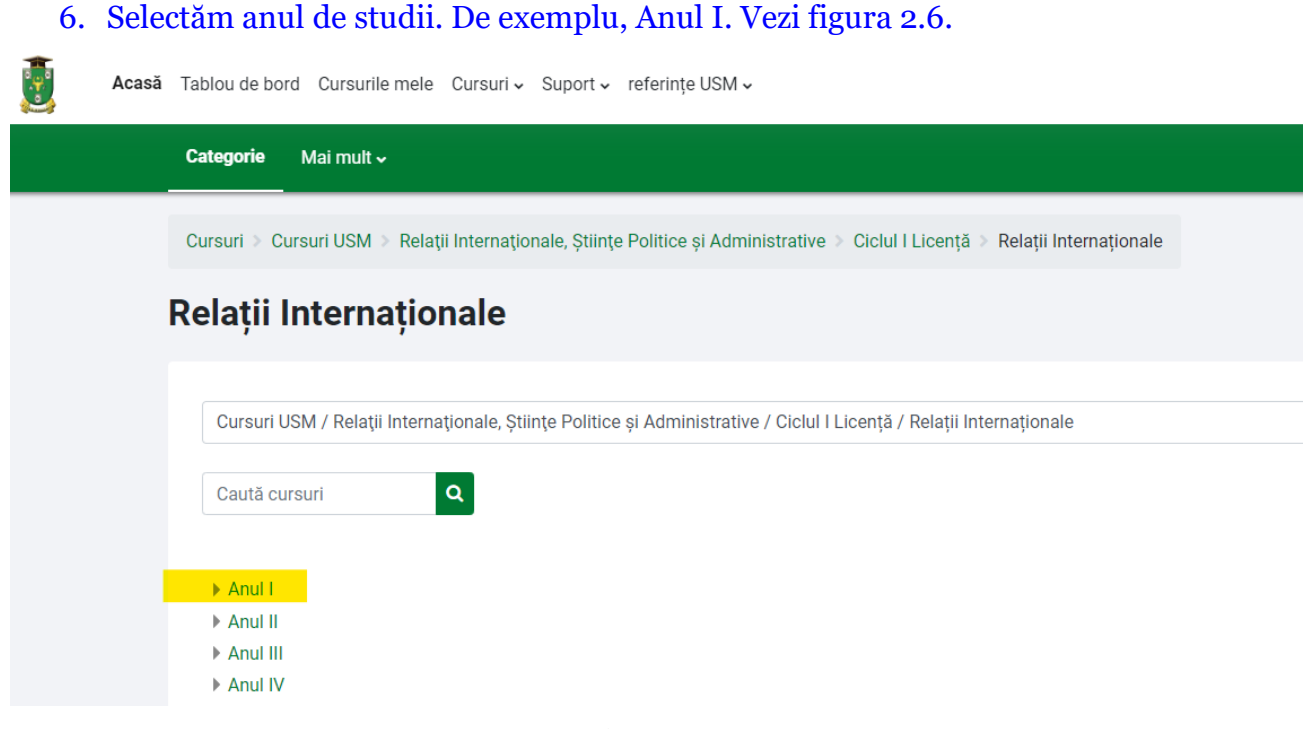

Figura 2.6.

7. Din lista disciplinelor de la anul I (Vezi figura 2.7) selectăm disciplina de care avem nevoie. De exemplu "Discursul politic: aspecte lexico-gramaticale". Vezi figura 2.8

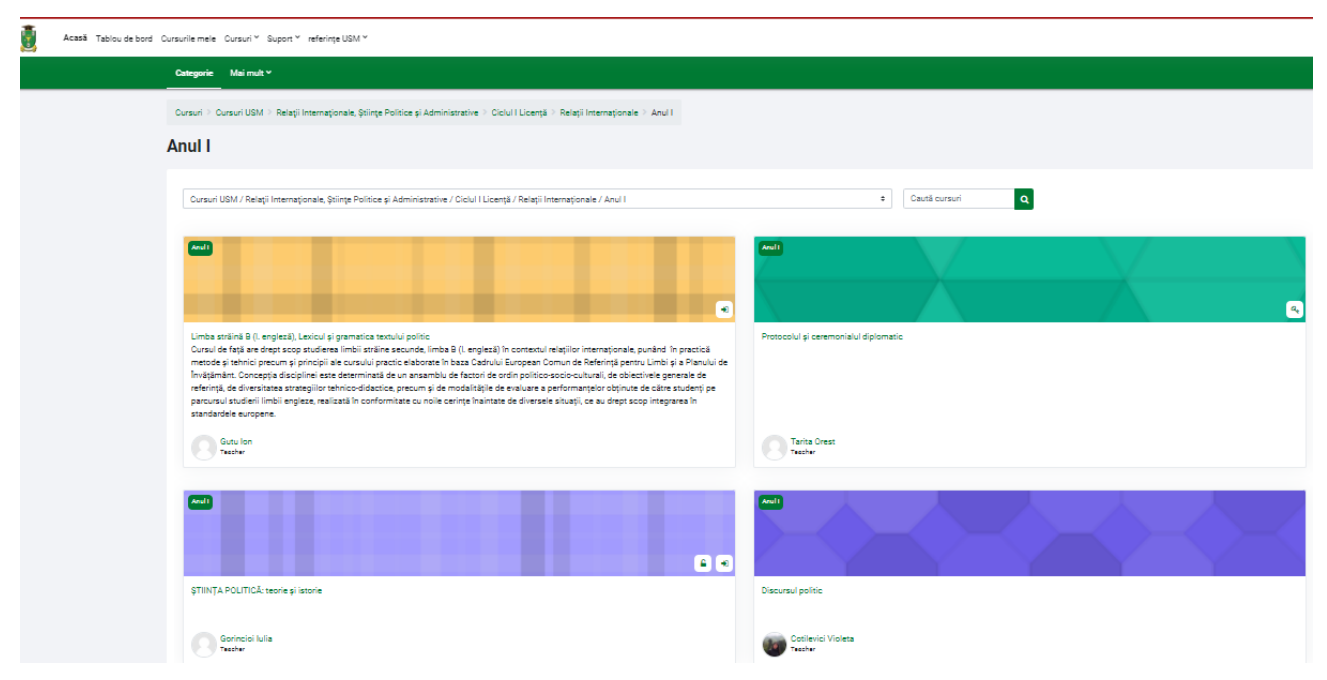

Figura 2.7.Lista disciplinelor de la anul I, Licență, facultatea Relații Internaționale, Științe Politice și Administrative

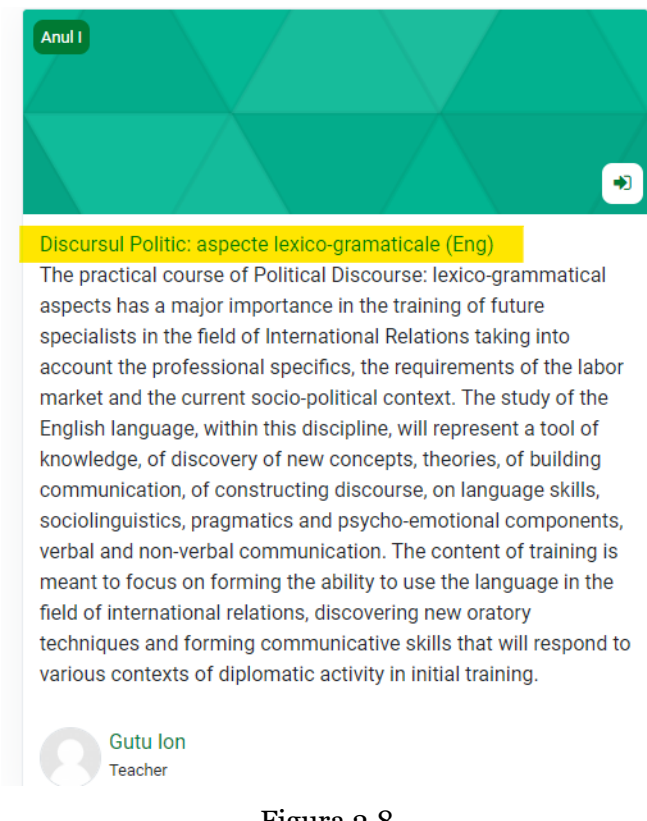

Figura 2.8.

*8.* După ce am selectat cursul, se deschide o nouă fereastră în care vedem descrierea cursului, dar și opțiunile de înscriere. La cursul din exemplul nostru, titularul cursului a selectat opțiunea "Autoînscriere (Student)" fără cheie de înscriere. Pentru a accesa cursul este ca studentul să selecteze opțiunea inscrie-mă *În cazul în care vi se solicită "cheie de acces la curs" aceasta trebuie să o primiți de la titularul cursului*

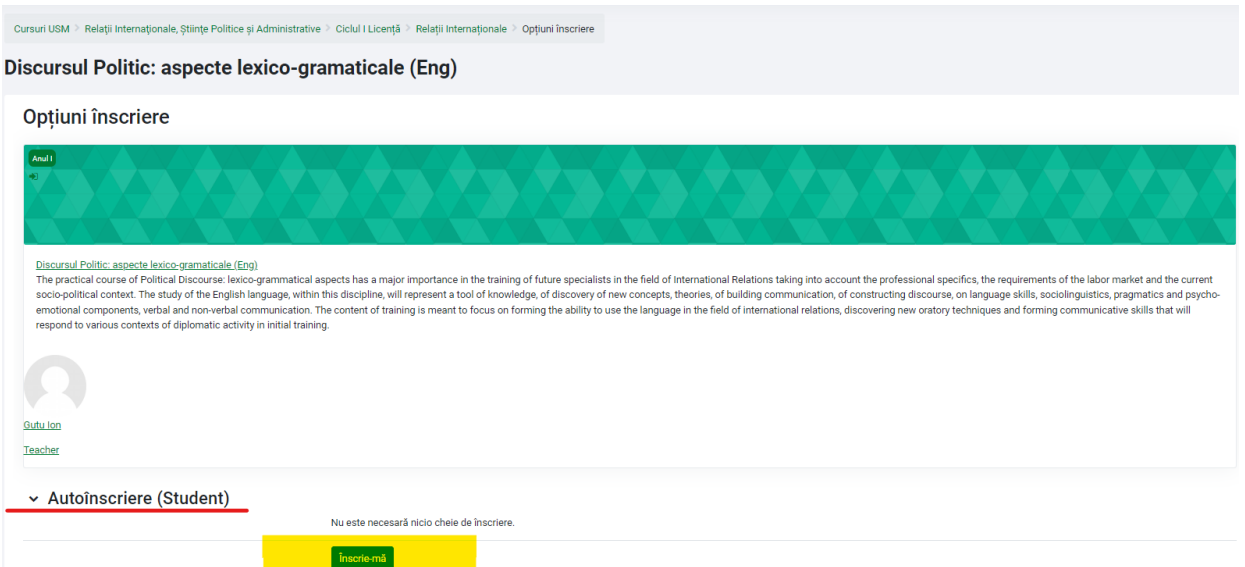

Figura 2.9. Opțiunile de înscriere la curs

**Pagina cursului "Discursul Politic: aspecte lexico-gramaticale"** 

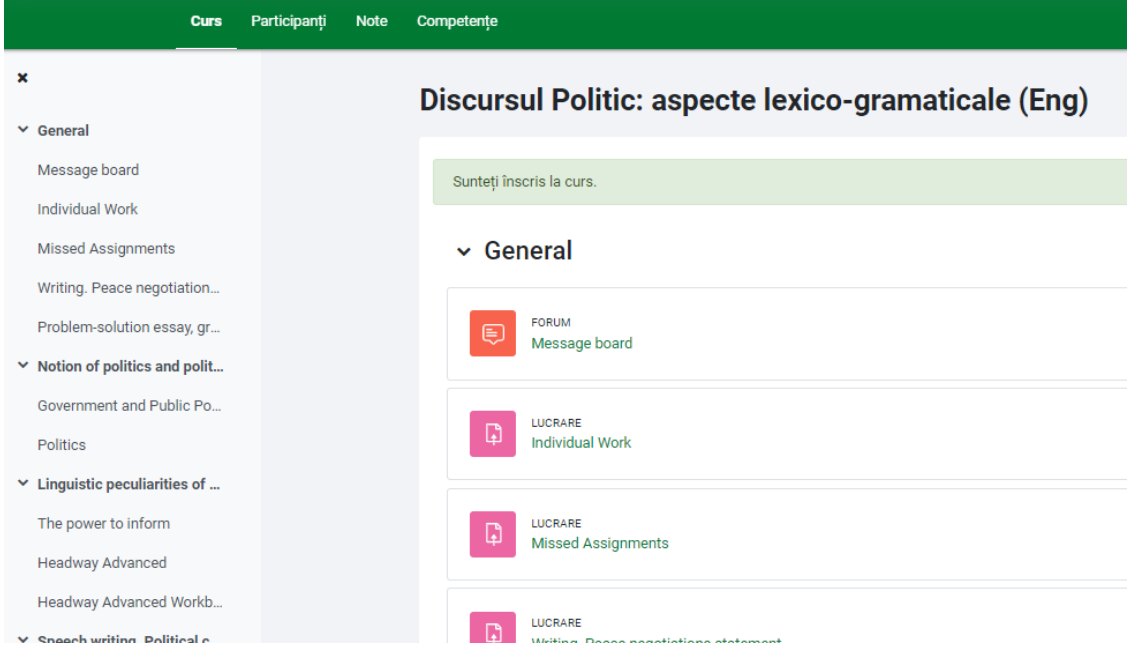

Figura 2.10. Prima pagina a cursului selectat

# <span id="page-11-0"></span>3. Meniuri Moodle

Acasă Tablou de bord Cursurile mele Cursuri v Suport v referințe USM v

- prin selectarea acestei opțiuni, se revine, oricând la prima pagină a contului Acasă utilizatorului

Tablou de bord - Tabloul de bord (Dashboard) este o pagină personalizabilă pentru a oferi utilizatorilor detalii despre progresul lor și termenele limită viitoare.

Tabloul de bord implicit include o [cronologie,](https://docs.moodle.org/400/en/Timeline_block) un [calendar](https://docs.moodle.org/400/en/Calendar) și [blocul Elemente accesate recent.](https://docs.moodle.org/400/en/Recently_accessed_items_block) Accesul rapid la Dashboard este disponibil din navigarea site-ului din partea de sus a ecranului, odată conectat.

În mod normal, utilizatorii își pot personaliza tabloul de bord, adăugând sau eliminând blocuri și schimbând pozițiile blocurilor; pot reveni la blocurile originale.

Pentru această trebuie să:

- 1. Activați comutatorul "Mod Editare".
- 2. Faceți clic pe butonul "Resetați pagina la valoarea implicită". (Vezi figura 3.1.).

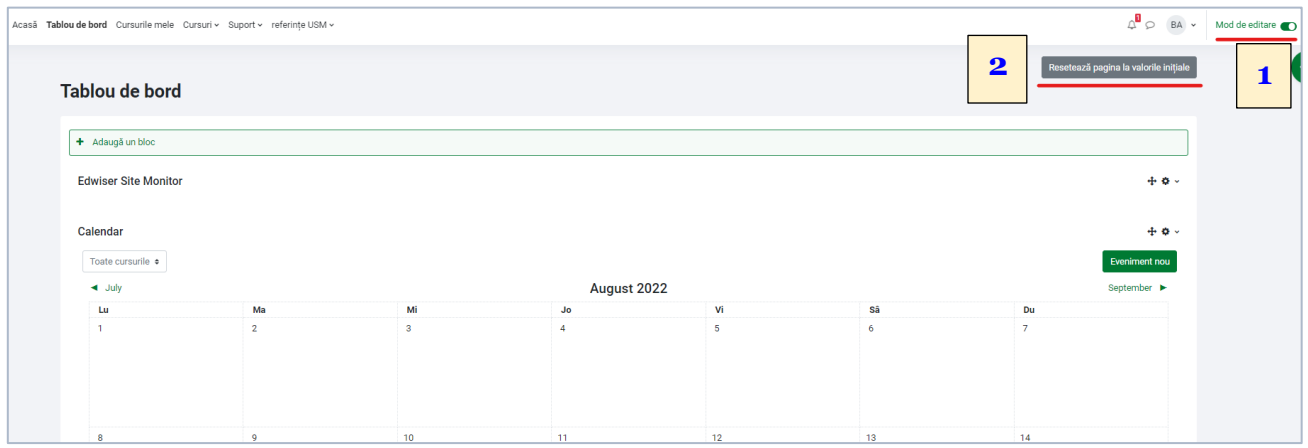

#### - afișează lista de cursuri la care este înscris utilizatorul Cursurile mele

- listă derulantă cu toate categoriile de cursuri prezente pe [www.moodle.usm.md](http://www.moodle.usm.md/) Cursuri ~

#### Suport ~

General FAQ Profesori

FAQ Studenți

Glosar-ghid listă de legături care oferă suport/ajutor pentru utilizarea [www.moodle.usm.md](http://www.moodle.usm.md/)

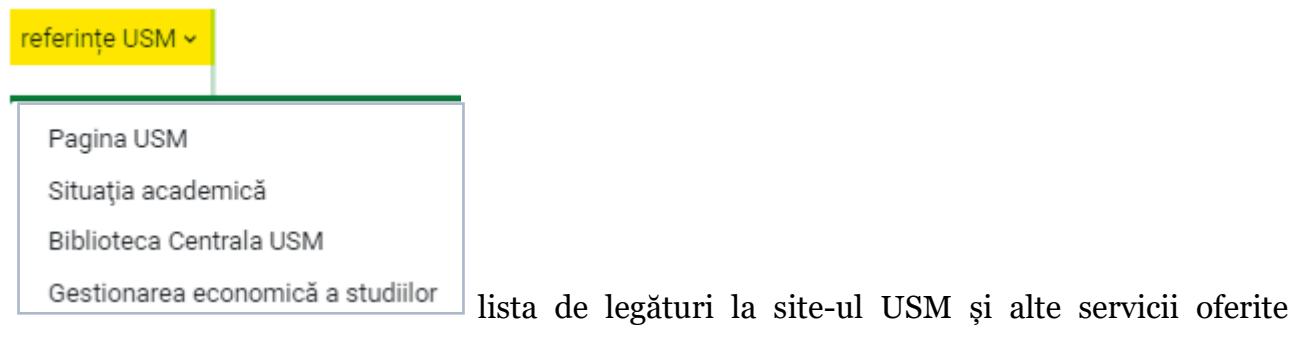

studenților.

and the control of the control of the